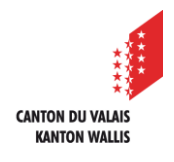

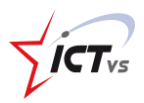

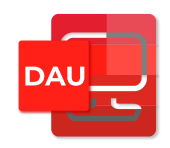

# **SO MELDEN SIE SICH BEI DER DAU UND BEI M365 RICHTIG AB**

Tutorial für Windows- und Mac OSx-Umgebung Version 2.1 (06.11.2023)

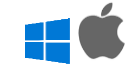

## **ABMELDEN**

So melden Sie sich korrekt von der DAU und von M365 ab:

- 1) Melden Sie sich von allen Diensten, die Sie während Ihrer Sitzung verwendet haben (M365, ISM, ESCADA, ...), ab.
- 2) Melden Sie sich dann von der DAU ab.

### **Sich von M365 abmelden**

Melden Sie sich zuerst von M365-Diensten (z. B. Outlook, SharePoint, OneDrive usw.) ab, falls Sie diese verwendet haben.

Um die Verbindung zu M365-Diensten (z. B. Outlook) zu trennen, klicken Sie auf das Symbol mit Ihren Initialen oben rechts auf der Seite und dann auf die Schaltfläche "**Abmelden**".

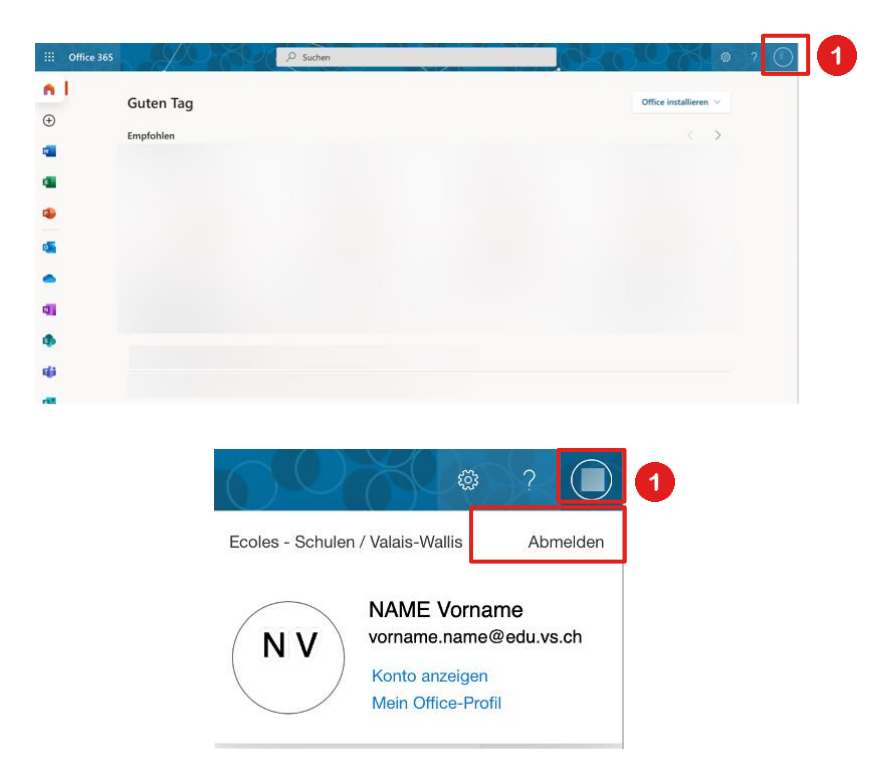

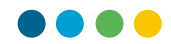

Warten Sie, bis die folgende Meldung angezeigt wird.

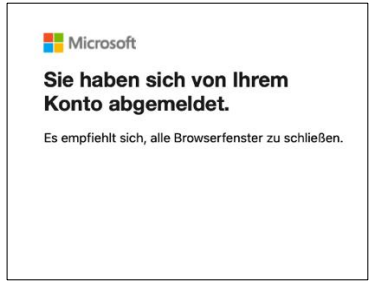

**Sich vom ISM oder ESCADA abmelden.**

Falls Sie ISM verwendet haben, müssen Sie sich von ISM abmelden, bevor Sie Ihr Browserfenster schliessen und ihren Arbeitsplatz verlassen.

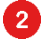

 $\bullet$ 

**2** Klicken Sie dazu im Menü am oberen Rand der Seite auf die rote Schaltfläche "**Sich abmelden**".

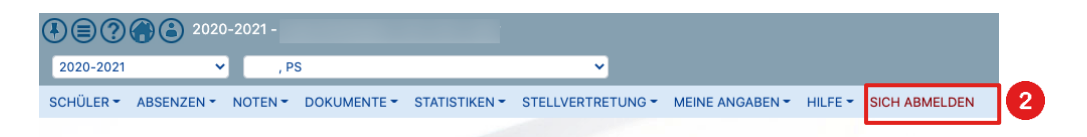

### **Sich von ESCADA abmelden**

Wenn Sie Escada verwendet haben, müssen Sie sich unbedingt aus ESCADA ausloggen, bevor Sie das Browserfenster schliessen und ihren Arbeitsplatz verlassen.

Klicken Sie dazu im Menü oben auf die Schaltfläche "Abmelden".

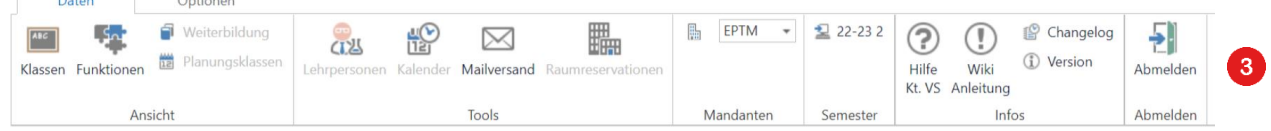

### **Sich von anderen Diensten abmelden**

Bei Zugriff auf andere Dienste (PER, MER, ESPER, ...) müssen Sie sich vor dem Verlassen Ihres Arbeitsplatzes ebenfalls von der entsprechenden Seite abmelden.

**College** 

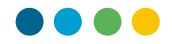

#### **Sich von der DAU abmelden**

 $\sqrt{1}$ чá  $\circ$ Vorname Name unmama nama@arku us ch **DASHBOARD**  $\alpha$ **ISM** Werkzeugkasten Anfang... Greifen Sie auf die ersten<br>Informationen zu Internet School Management M365 **CD** Startseit  $\sqrt{RT_{\text{re}}}$  Hilfe für die Einrichtung und A Mein Profil Verwaltung Ihrer Klassen **ISM** Tutorials, Videos u<br>gestellten Fragen Tutorials, Videos und häufig Durchführung von und Schüler & Benutzerverwaltung Fernunterricht und hybridem Lernen ZUGANG ZUGANG ZUGANG **BD PER ESPER** PER e de la CIIP **BD PER** plandetudes.ch Platefo  $\begin{picture}(120,140)(0,0) \put(0,0){\vector(1,0){180}} \put(0,0){\vector(1,0){180}} \put(0,0){\vector(1,0){180}} \put(0,0){\vector(1,0){180}} \put(0,0){\vector(1,0){180}} \put(0,0){\vector(1,0){180}} \put(0,0){\vector(1,0){180}} \put(0,0){\vector(1,0){180}} \put(0,0){\vector(1,0){180}} \put(0,0){\vector(1,0){180}} \put(0,0){\vector(1,0){180}} \put(0,$  $\overrightarrow{\textbf{h}}$  PER Ressources numériques  $\bigstar$  PER Page d'accueil 4 B Logout plan d'etudes

Um sich von der digitalen Arbeitsumgebung (DAU) abzumelden, klicken Sie auf "Logout".

Bestätigen Sie anschliessend die Abmeldung, in dem Sie auf "Abmelden"klicken.

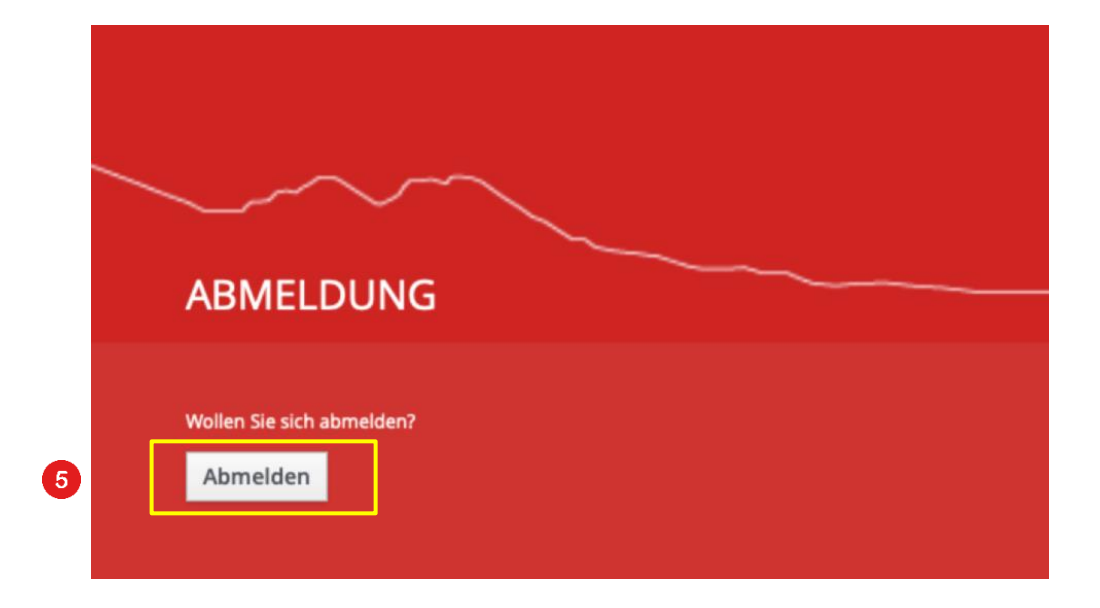